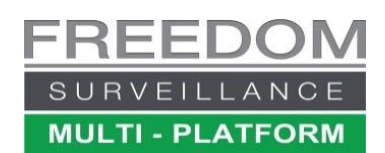

**CAMERA GROUPS** 

**CONNECT** 

 $\overline{\mathbf{r}}$ 

CAMERAS C1 - C25

# Freedom VMS Guide

## Displaying Cameras live using Freedom VMS

**METHOD 1**: If a camera 'group' is configured*, Clicking the 'CONNECT'* button (Live view only) The example on the right shows a camera group called 'ALL CAMERAS', to disconnect from a group click on 'DIS-CONNECT' button".

**Tip:** If your camera group isn't being displayed try clicking '**DIS-CONNECT'** then '**CONNECT** button again.

#### **METHOD 2: Dragging** or **Double clicking from the device list**

Expand the device from which you wish to view a camera from and drag the camera icor— $\blacksquare$  to a tile of your choice. You can view an **entire DVR** at once by 'dragging' the main device icon into the top left tile. 00000

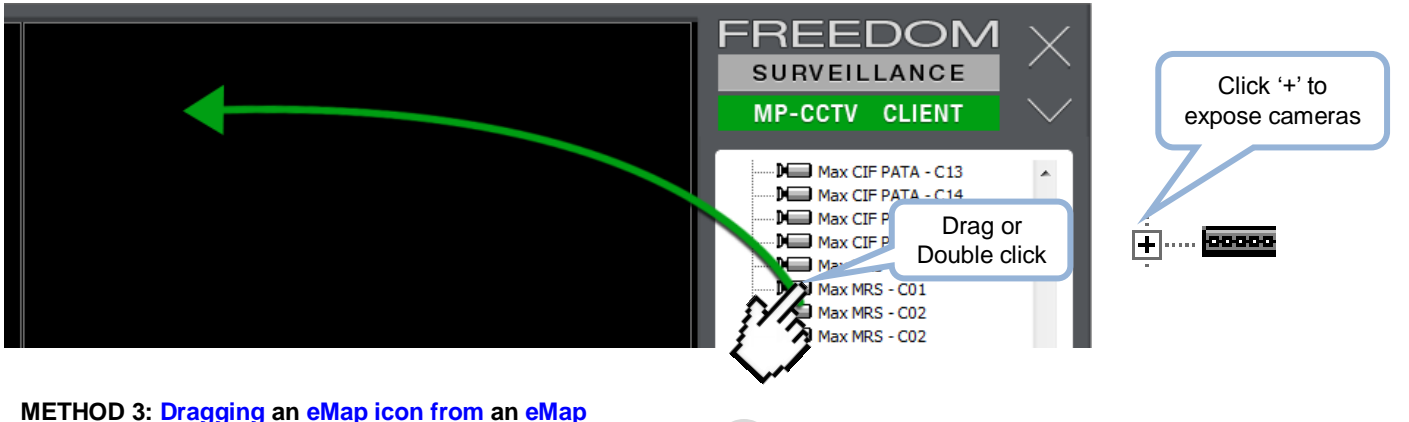

### If you have an eMaps configured, drag the red hyperlink icon **CX** number or **blue** Q<sub>umb</sub> camera icon to the video tile you wish the video to appear in. (If the eMap window is not open, click the  $\lceil \bigcirc \rceil$  icon.)

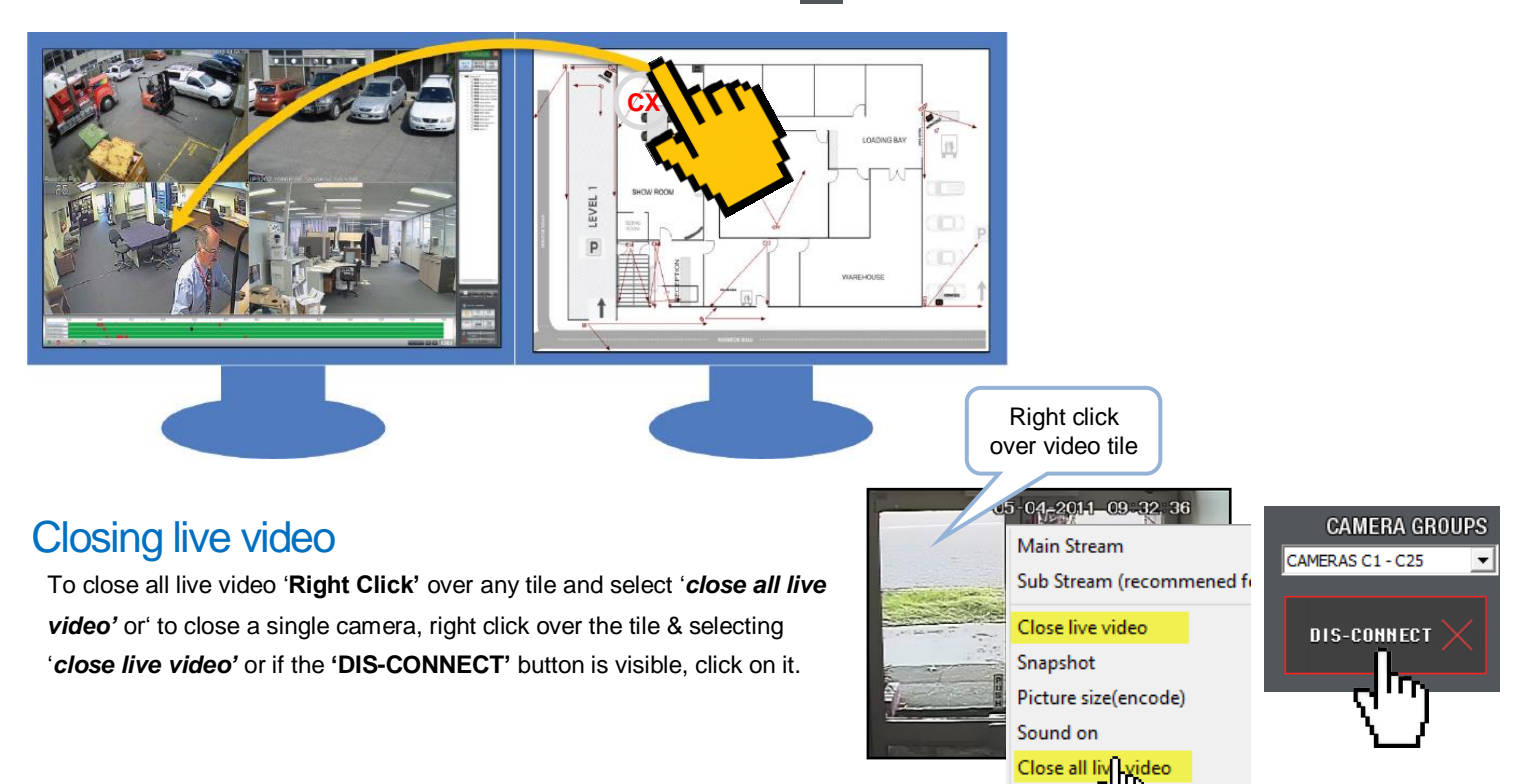

### Using Digital Zoom

To use digital zoom, draw a box around the area you wish to zoom in on.

Starting from the top left of the area you wish to zoom in on drag diagonally down with the mouse or finger if on a touch device. You can also zoom in by using the 'wheel' on your mouse, making sure you select the correct video tile first.

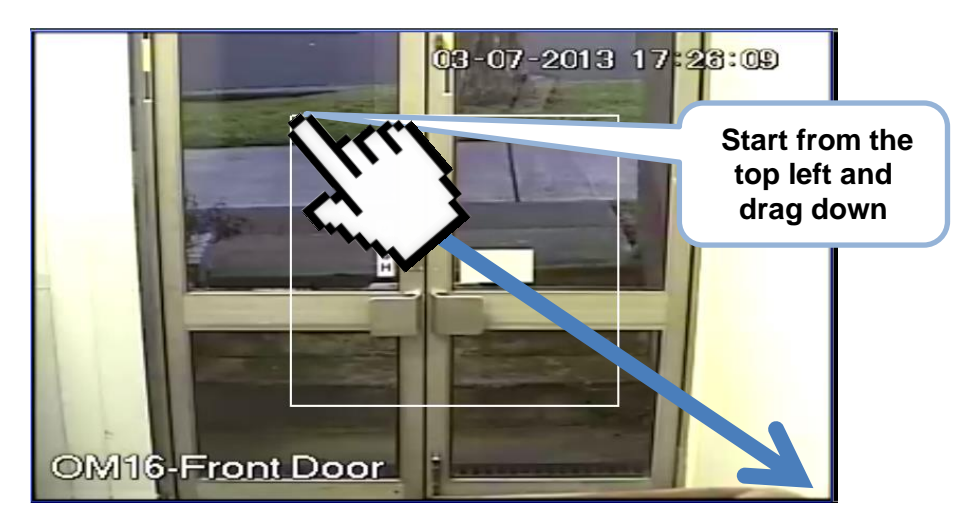

#### **Zoom navigation and status**

When a video image is in a 'zoomed state' the **zoom navigator** appears at the bottom right of the video tile (Picture below.) The outer white border represents a scaled size of the original video size and the inner green dashed box represents how far the image is zoomed in relation to the original (true) video size. Dragging the inner green box allows you to move around within the zoomed video.

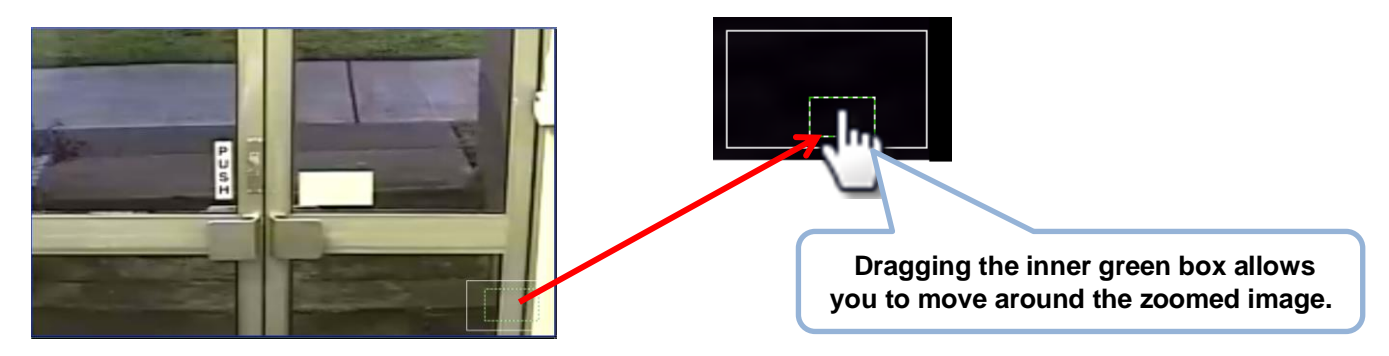

**Note:** When taking a snapshot in a zoom state the zoomed portion of the image is what is captured.

#### **Return video to original size**

To return the video to its original size 'right click' over the zoom video and select '**Reset Digital Zoom'** to restore just this video tile to its original size.

You can also use your mouse wheel to exit zoom by rolling the wheel until you no longer see the zoom navigator in the bottom right of the video tile.

### Taking a still snapshot from a live video tile

To take a snapshot (picture) of the current frame in a video tile, 'right' click over the video tile and select 'Snapshot'.

**IMPORTANT!** The current CPU load is shown in the lower left of the interface. It is recommended you do not exceed 70%, if the CPU load is higher than 70% you need to reduce the number of cameras being displayed or switch to sub-stream.

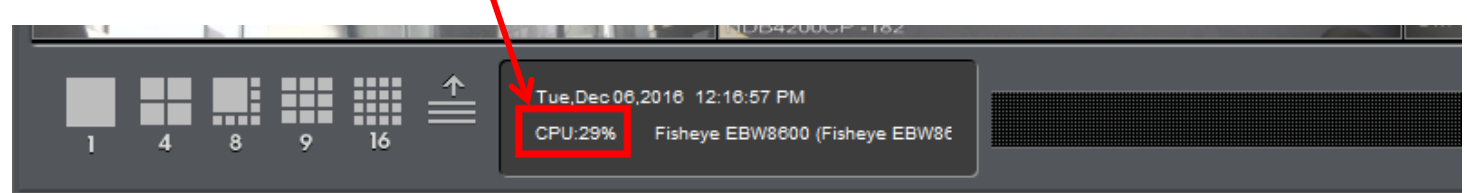

unupanut

Sound on

Picture size(encode)

Close all live video

**Reset Digital Zoom**